# 佛教大学 Gmail 利用マニュアル

目 次

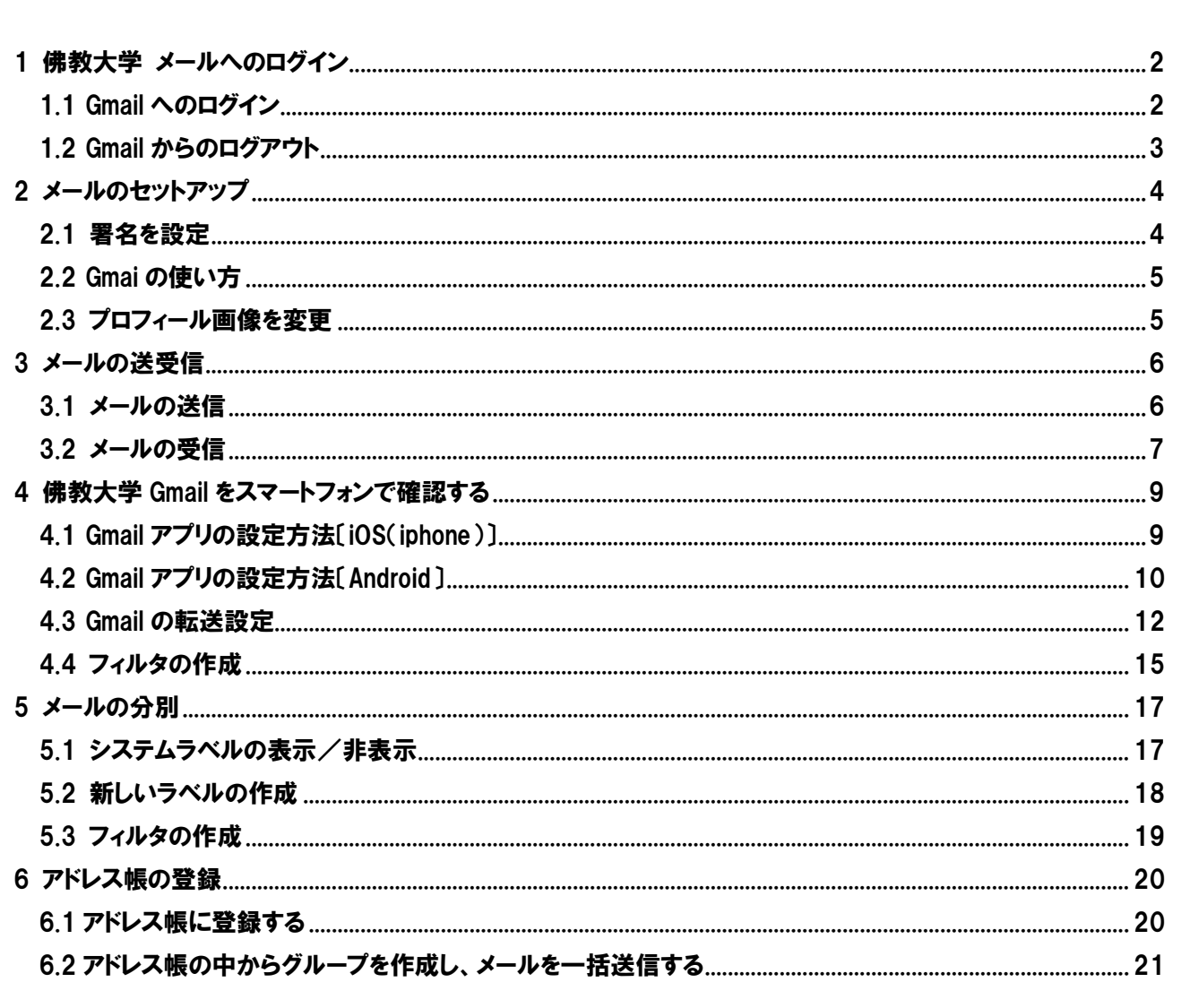

# <span id="page-1-0"></span>1 佛教大学 メールへのログイン

※以下は、PC の画面です。スマートフォンもほぼ同じ動きです。 スマートフォンアプリの利用方法は、「4 佛教大学 Gmail [をスマートフォンで確認する」](#page-7-0)を確認してください。

- <span id="page-1-1"></span>1.1 Gmail へのログイン
	- ① ブラウザを起動後[、佛教大学\(通学課程\)ホームページに](https://www.bukkyo-u.ac.jp/)アクセスし、トップページの最下部にある [学生・教職員 Webmail]をクリックするか、ブラウザのアドレス欄にログインページの URL (<https://mail.google.com/a/bukkyo-u.ac.jp/>)を入力します。

## 佛教大学(通学課程)ホームページ https://www.bukkyo-u.ac.jp/ (「佛教大学」で検索)

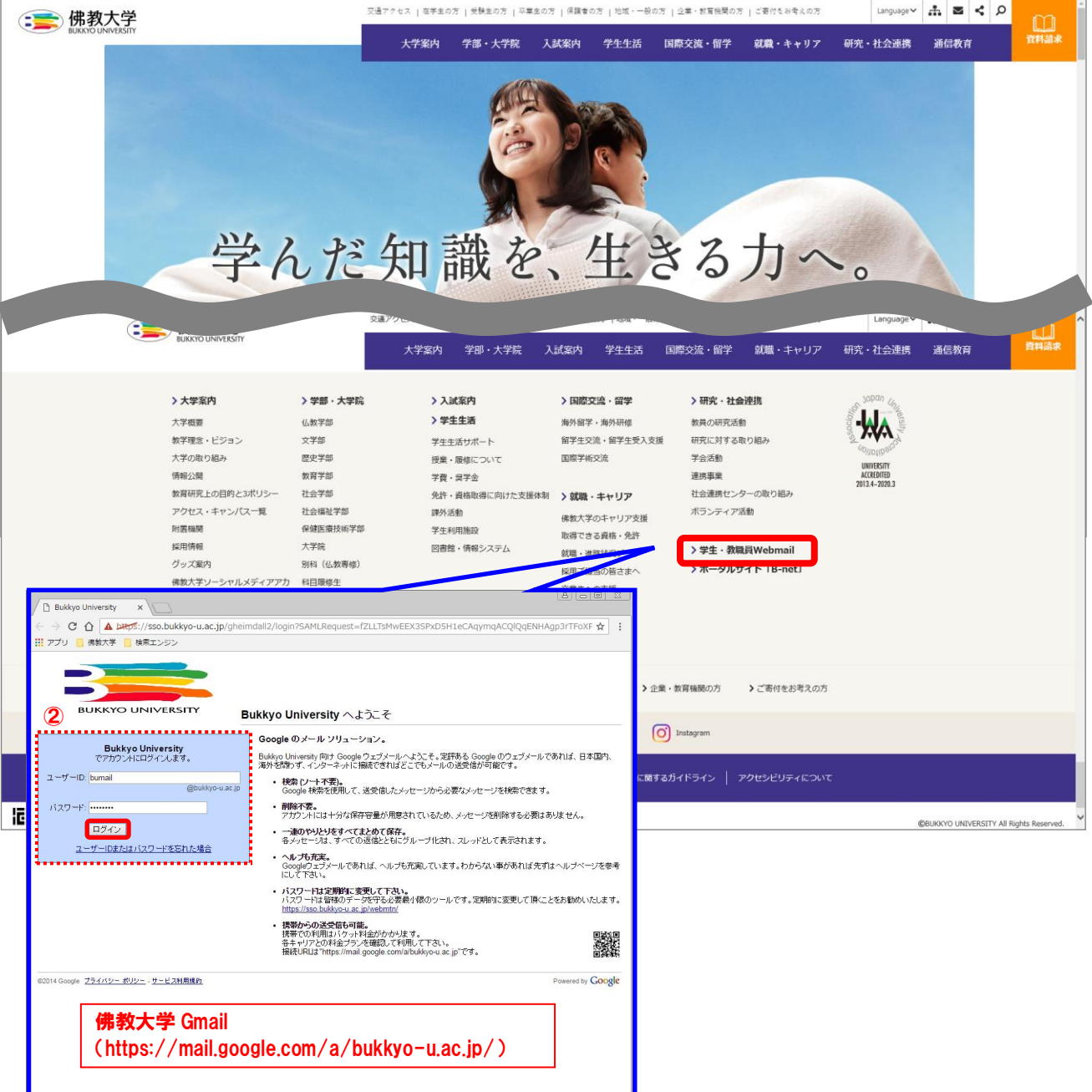

- ② 別ウィンドウで開くログイン画面において、以下のユーザー名(ユーザーID)、パスワードを入力してログイン※します。
	- 在学生: パスワードを紛失、または失念した場合は、再発行手続きが必要となります。学生証を持参のうえ、情報システム 部までお越しください。
	- 新入生: 新入生セットに同梱の「学内ネットワーク・大学メールアカウント通知」に記載されている「ユーザー名(ユーザーID)」、 「パスワード」を入力してください。

※初回ログイン時のみ「新しいアカウントへようこそ!」画面が表示されますので、[同意する] ボタンをクリックします。 なお、[同意する] ボタンをクリックすることにより、Google 利用規約と Google プライバシー ポリシーに同意したもの とみなされますので、あらかじめ一読しましょう。

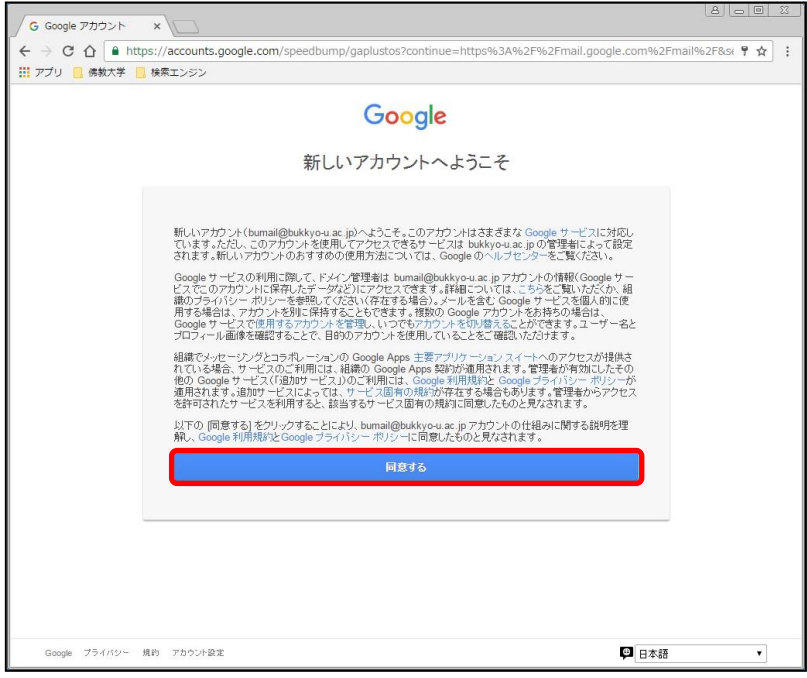

## <span id="page-2-0"></span>1.2 Gmail からのログアウト

① 右上の [プロフィール画像] をクリックします。

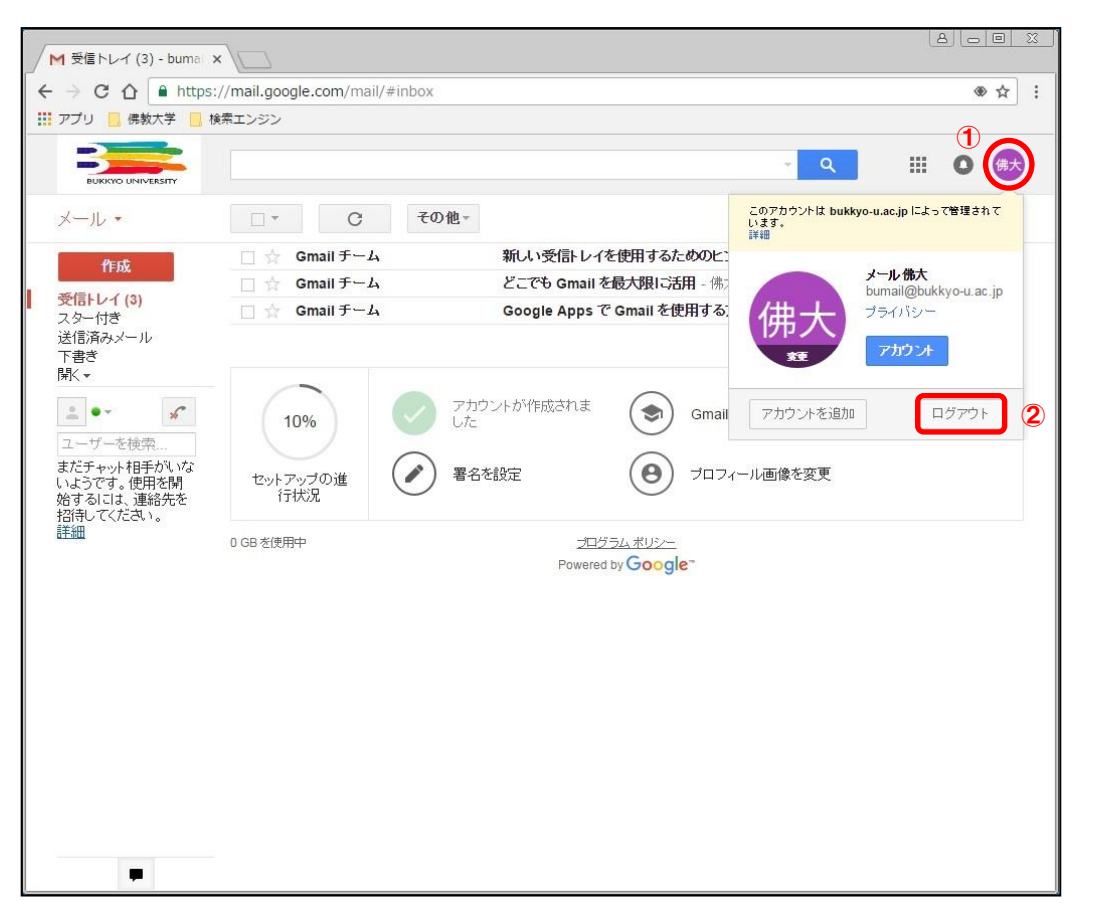

② [ログアウト] ボタンをクリックします。

## <span id="page-3-0"></span>2 メールのセットアップ

セットアップをせずにメールを使用することもできます。メールのセットアップを中断した場合、設定メニューの「Gmail の設定」 から再開することができます。

 ※以下は、PC での設定の画面です。スマートフォンアプリでの設定は、「セットアップの進捗状況」や「Gmail の使い方」の表示はさ れません。「設定」メニューから設定してください。

#### <span id="page-3-1"></span>2.1 署名を設定

① タスクリストの [署名を設定] をクリックします。

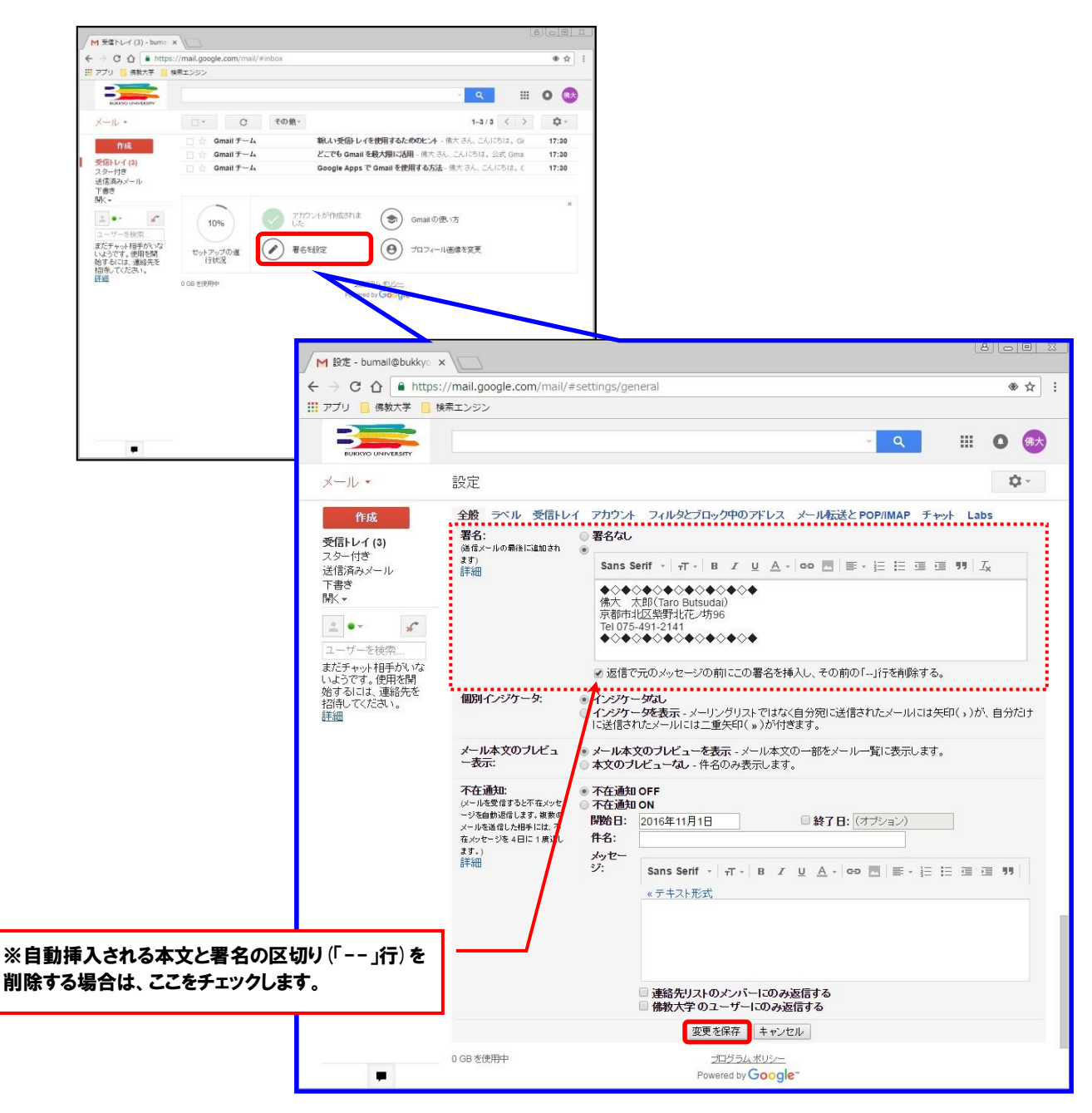

② 任意の署名を設定し、[変更を保存] ボタンをクリックします。

# <span id="page-4-0"></span>2.2 Gmai の使い方

タスクリストの [Gmai の使い方] をクリックします。

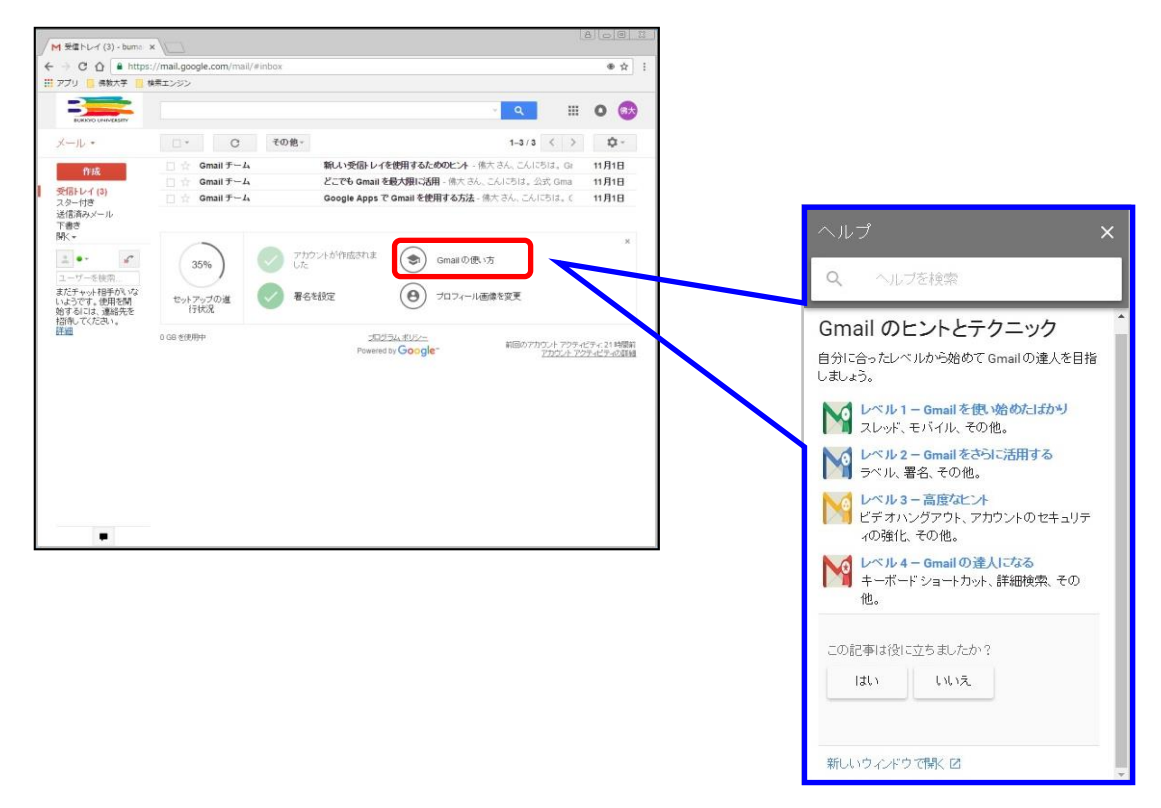

表示された記事、またはヘルプを検索して Gmail のヒントとテクニックを確認します。

## <span id="page-4-1"></span>2.3 プロフィール画像を変更

タスクリストの [プロフィール画像を変更] をクリックします。

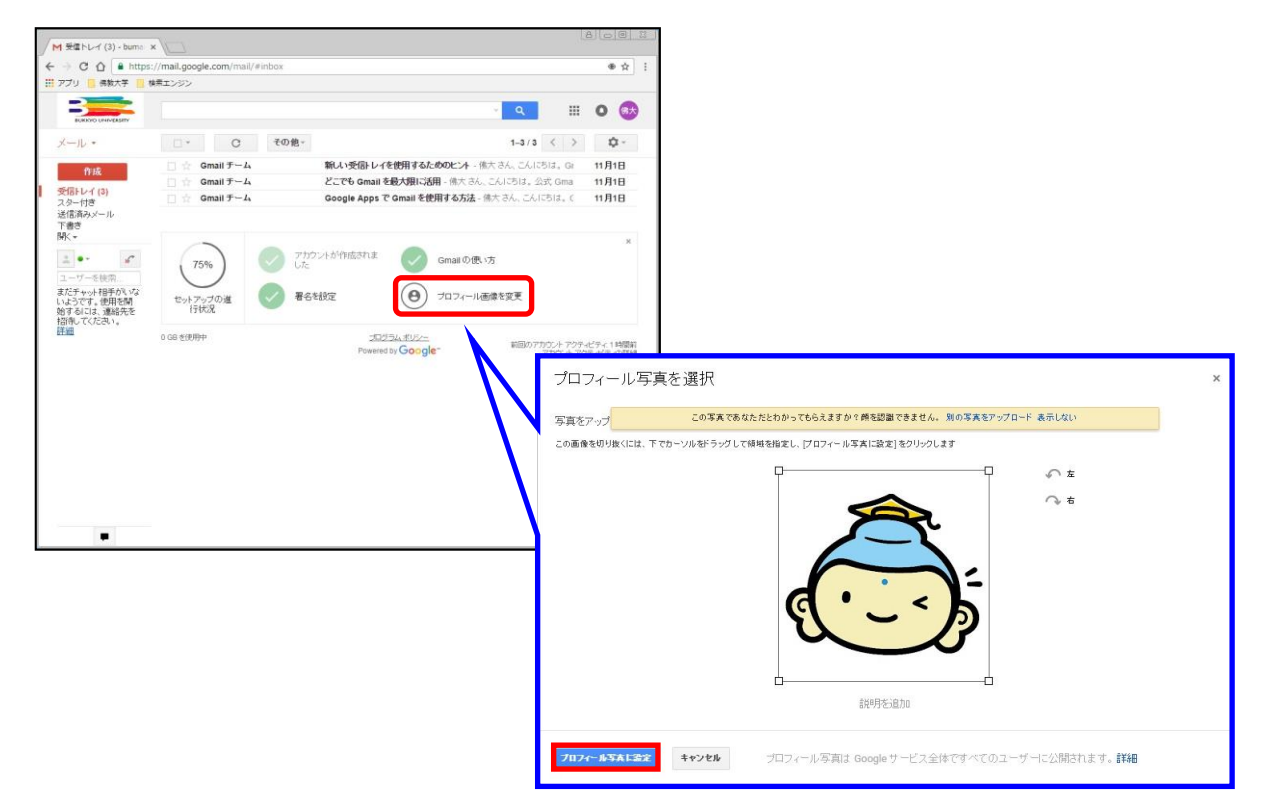

任意の画像をアップロードし、[プロフィール写真に設定] ボタンをクリックします。

## <span id="page-5-0"></span>3 メールの送受信

※以下は PC での画面です。

## <span id="page-5-1"></span>3.1 メールの送信

① [作成] ボタンをクリックします。

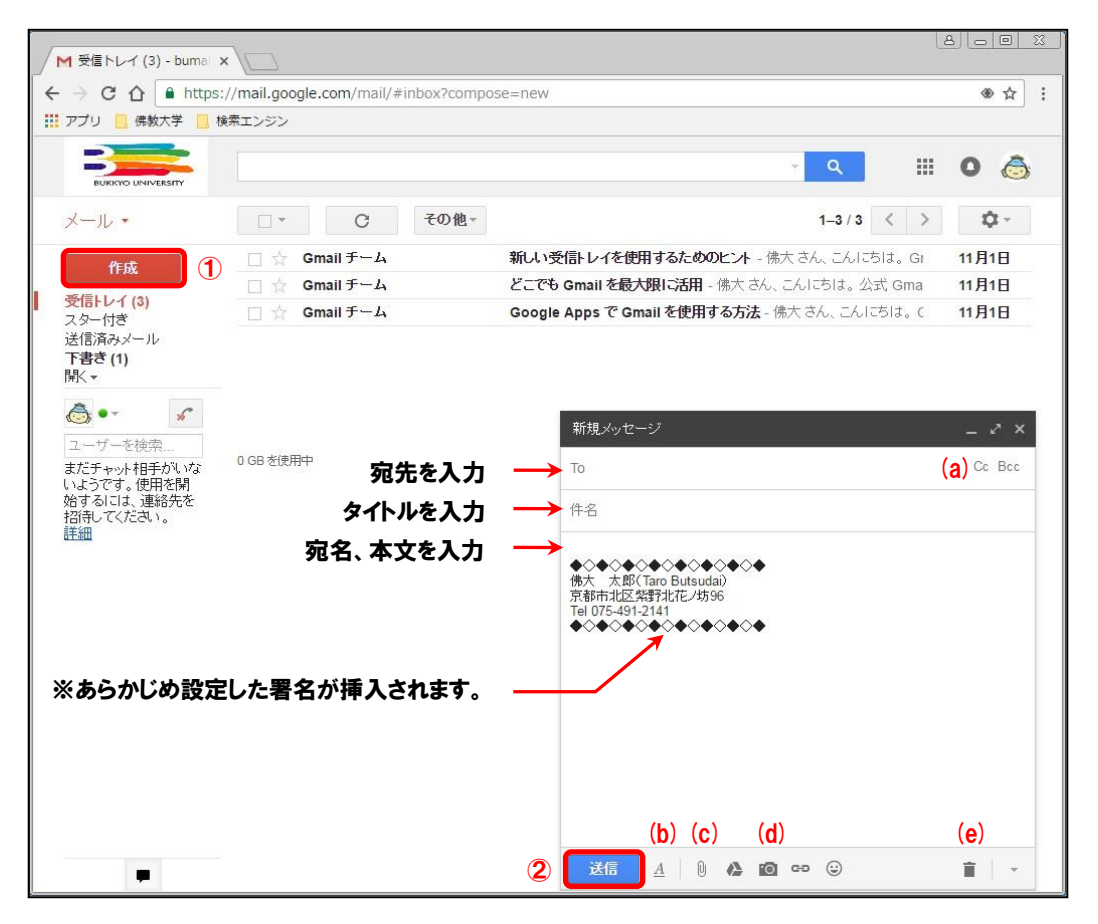

#### 【各種ボタン】

(a) Cc Bcc

「Cc」はカーボン・コピー(Carbon Copy)、「Bcc」はブラインド・カーボン・コピー(Blind Carbon Copy)の略です。 「Cc」に宛先を指定して送信する場合は、本文に To の宛名とともに Cc の宛名も明記しましょう。また、「Bcc」に入 力したメールアドレスは、To や Cc や他の Bcc の受信者には表示されないため、宛先や宛名を伏せて送信したい場 合に使用します。

このボタンをクリックすると、書式設定のためのツールバーが表示されます。

 $(c)$   $[0]$ 

ファイルを添付する場合は、このボタンをクリックします。 なお、添付できるファイルのサイズは最大 25MB までとなります。また、「.exe」や「.bat」等のファイル形式は添付でき ません。

- (d) 写真や画像を挿入する場合は、このボタンをクリックします。
- $(e)$ 下書きを破棄する場合は、このボタンをクリックします。
- ② 表示された「新規メッセージ」に宛先、件名、本文を入力し、[送信] ボタンをクリックします。

 $(A)$   $A$ 

# <span id="page-6-0"></span>3.2 メールの受信

- ① [受信トレイ]をクリックします。 なお、Gmail ログイン後は基本的に受信トレイが開きます。
- ② 太字で背後が白く表示されている未読メッセージをクリックします。

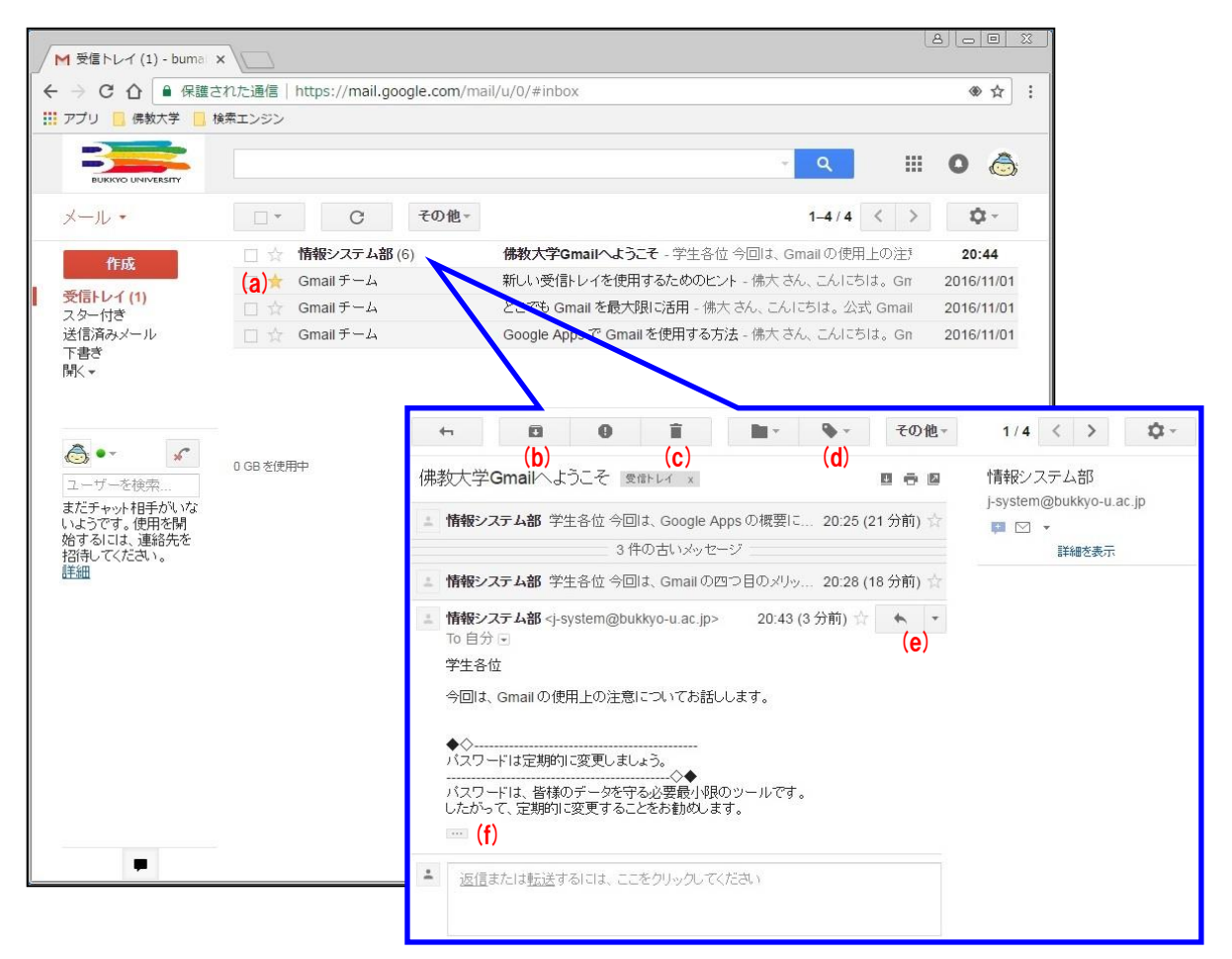

#### 【各種ボタン】

#### (a)

重要なメールにスター(目印)を付けることでメールを目立たせることができます。また、左メニューの「スター付き」ラ ベルをクリックすると、スターを付けたメールを一覧で表示することができます。

- $\Box$ (b) メールを削除せずに受信トレイを整理するには、このボタンをクリックします。 なお、メールは「すべてのメール」というラベルに移動します。また、アーカイブしたメールに誰かが返信すると、その メールは受信トレイに戻ります。
- î (C) このボタンをクリックすると、メールを [ゴミ箱] に移動します。 なお、ゴミ箱のメールは、30 日後に自動的に削除されます。
- $\mathbf{Q}$ (d) 作成済みのラベル(4.2 参照)を付けてメールを管理したい場合は、このボタンをクリックします。
- $\begin{array}{c|c|c|c|c} \hline \multicolumn{1}{c|}{\bullet} & \multicolumn{1}{c|}{\bullet} & \multicolumn{1}{c|}{\bullet} & \multicolumn{1}{c|}{\bullet} & \multicolumn{1}{c|}{\bullet} & \multicolumn{1}{c|}{\bullet} & \multicolumn{1}{c|}{\bullet} & \multicolumn{1}{c|}{\bullet} & \multicolumn{1}{c|}{\bullet} & \multicolumn{1}{c|}{\bullet} & \multicolumn{1}{c|}{\bullet} & \multicolumn{1}{c|}{\bullet} & \multicolumn{1}{c|}{\bullet} & \multicolumn{1}{c|}{\bullet} & \multicolumn{1$  $(e)$ このボタンをクリックすると、返信メッセージを入力するエリアが表示されます。また、その他の受信者にも同じ文面 を返信したい場合は、[ (その他)] ボタンをクリックして [全員に返信] を選択します。
- $(f)$ このボタンをクリックすると、短縮されたコンテンツを展開し、元の形で表示します。

## 【スレッド表示】

同じトピック(件名)のメールをグループ化して表示することを「スレッド表示」といい、初期設定ではスレッド表示が「ON」 になっています。

スレッド表示が「ON」の場合、件名をクリックすると、スレッド内の最後のメールの本文のみが表示されます。

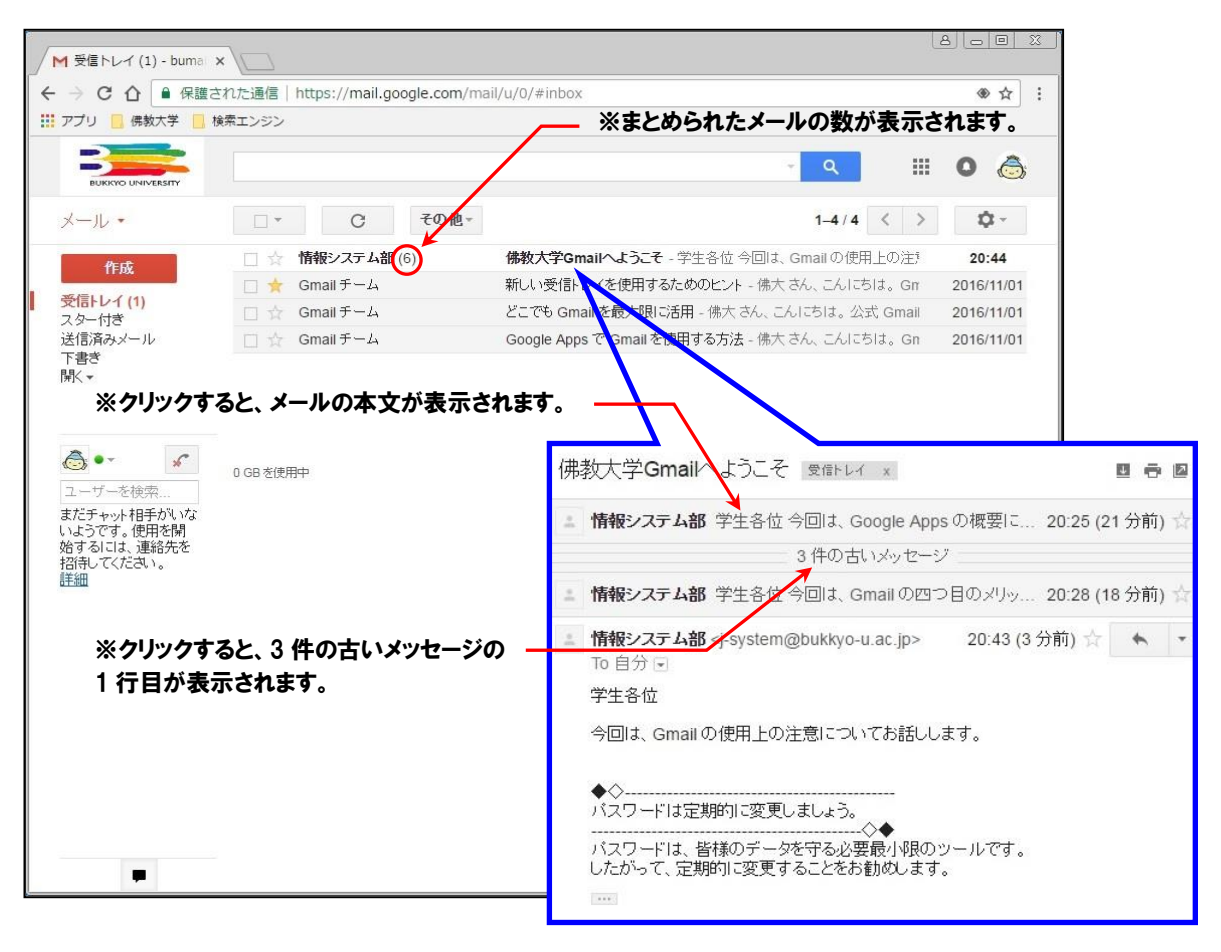

#### スレッド表示を解除してメールを 1 件ずつ一覧に表示するには、│ ☆ ▽ │ をクリックして「設定」を選択し、「全般」タブ の「スレッド表示」を「OFF」に変更します。

<span id="page-7-0"></span>![](_page_7_Picture_130.jpeg)

## <span id="page-8-0"></span>4 佛教大学 Gmail をスマートフォンで確認する

- <span id="page-8-1"></span>4.1 Gmail アプリの設定方法[iOS(iphone)]
	- ① Gmail アプリでの設定方法を行う前に、App Store から事前にダウンロードして下さい。 ダウンロードした Gmail アプリをタップし起動します。

![](_page_8_Picture_5.jpeg)

② 「ログイン」をタップします。

![](_page_8_Picture_7.jpeg)

#### ③ メールアドレス入力画面が表示するので、 佛教大学 Gmail のメールアドレスを入力し、「次へ」をタップします。

![](_page_8_Picture_9.jpeg)

④ 佛教大学 Gmail のログイン画面が表示するのでご自身の ユーザーID・パスワードを入力しログインします。

![](_page_8_Picture_11.jpeg)

⑤ ログイン処理が行われた後、Gmail アプリが表示し通知許可のメッセージが表示します。 ※通知設定は任意で設定して下さい。

![](_page_9_Picture_3.jpeg)

#### 以上で Gmail アプリ(iOS)の設定が完了です。

## <span id="page-9-0"></span>4.2 Gmail アプリの設定方法〔Android〕

① Gmail アプリでの設定方法を行う前に、Play ストアから事前にダウンロードしてください。 ダウンロードした Gmail アプリをタップし起動します。

![](_page_9_Picture_7.jpeg)

③ 一覧から「Google」をタップします。

![](_page_9_Picture_9.jpeg)

![](_page_9_Picture_10.jpeg)

![](_page_9_Picture_11.jpeg)

④ 「既存のアカウント」をタップします。

![](_page_10_Picture_3.jpeg)

⑤ 佛教大学 Gmail のアドレスとパスワードを入力し、 右下の右向き矢印をタップします。 ※右向き矢印をタップするとGoogle のプライバシーポリシー 画面が表示するので、「OK」をタップします。

![](_page_10_Picture_5.jpeg)

⑥ プライバシーポリシー画面で「OK」をタップ後、ログイン処理が行われます。

![](_page_10_Picture_7.jpeg)

- ※Android のバージョンによって、佛教大学 Gmail 画面が表示されるので ログインして下さい。
- ⑦ Google サービスの選択画面が表示されるので任意で選択をし、右下の右向き矢印をタップします。 ※今回は選択のレを外します。

![](_page_10_Picture_10.jpeg)

⑧ 画面上に「アカウントにログインしました」と表示したら設定完了です。 同期の項目一覧が表示するので、「Gmail を同期」以外は任意で選択して下さい。 選択が終了したら、右下の右向き矢印をタップします。

![](_page_11_Picture_115.jpeg)

⑨ 佛教大学 Gmail が追加されていることを確認します。

![](_page_11_Picture_116.jpeg)

以上で Gmail アプリ(Android)の設定が完了です。

### <span id="page-11-0"></span>4.3 Gmail の転送設定

 ※スマートフォンアプリ経由での設定はできません。ブラウザ(Safari や Chrome、Edge など)からウェブ版の Gmail で設定してくだ さい(以下は、PC での設定の画面です)。

- ① 佛教大学 Gmail にログインします。
- ② Gmail にログイン後、右上の歯車マークをクリックし、「設定」をクリックします

![](_page_11_Picture_117.jpeg)

メール転送と POP/IMAP」のタブをクリックします。

![](_page_12_Picture_3.jpeg)

「転送先アドレス追加」をクリックします。

![](_page_12_Picture_96.jpeg)

転送先アドレスを入力し「次へ」をクリックします。

![](_page_12_Figure_7.jpeg)

「転送先アドレスの確認」画面が表示されるで、「続行」をクリックします。

![](_page_12_Picture_9.jpeg)

以下のメッセージが表示されるので、「OK」でクリックします。

![](_page_13_Picture_3.jpeg)

設定したメールアドレスに以下のメールが送信されているので、【リンク】をクリックし、リクエストを承認します。

![](_page_13_Picture_5.jpeg)

確認画面が表示するので「確認」をクリックします。

![](_page_13_Picture_7.jpeg)

#### 完了メッセージが表示されます。

![](_page_13_Picture_82.jpeg)

⑪ 佛教大学の Gmail 画面に戻り、設定画面の「メール転送と POP/IMAP」から【受信メールを「 」に転送して「佛教大学 メールのメールを受信トレイに残す」】を選択し、「変更を保存」をクリックします。

![](_page_14_Picture_97.jpeg)

#### ※確認コードでの承認

リンクをクリックしても上手くいかない場合は、メール記載の確認コードを入力し、メール転送設定を行ってください。

![](_page_14_Picture_98.jpeg)

# 以上で Gmail の転送設定が完了です。

## <span id="page-14-0"></span>4.4 フィルタの作成

- 1 右上の ま をクリックして「設定」を選択し、「フィルタとブロック中のアドレス」タブを開きます。
- ② 「フィルタとブロック中のアドレス」タブの [新しいフィルタを作成] をクリックします。

![](_page_14_Picture_99.jpeg)

3 検索条件を入力し、[この検索条件でフィルタを作成 »] をクリックします。

![](_page_15_Picture_3.jpeg)

④ 検索条件に一致するメールが届いたときの処理を選択し、[フィルタを作成] ボタンをクリックします。

![](_page_15_Picture_84.jpeg)

以上でフィルタの作成が完了です。

## <span id="page-16-0"></span>5 メールの分別

Gmail ではフォルダではなく、ラベル (目印)でメールを管理します。

フォルダの場合、1 つのメールは 1 つのフォルダにしか保存できませんが、ラベルの場合、1 つのメールに複数のラベルを付ける ことができます。そのため、最初から作成されている「スター付き」などのシステムラベルに加え、利用者が新たに作成したラベ ルからもメールを検索することができます。

また、送信者、受信者、件名、キーワードなどの組み合わせに基づいて、メールにラベルを付ける、アーカイブする、削除する、 スターを付ける、転送するなどを行うフィルタを作成することでメールを自動的に整理することができます。 ※スマートフォンアプリは「システムラベル」など一部設定できないものがあります。

## <span id="page-16-1"></span>5.1 システムラベルの表示/非表示

① 右上の | | をクリックして「設定」を選択し、「ラベル」タブを開きます。

|                   |                    | ← → C △ ● 保護された通信   https://mail.google.com/mail/u/0/#settings/labels |                          |                                                              | ● ☆                     |
|-------------------|--------------------|-----------------------------------------------------------------------|--------------------------|--------------------------------------------------------------|-------------------------|
|                   | 11 アプリ 佛教大学 検索エンジン |                                                                       |                          |                                                              |                         |
|                   |                    |                                                                       |                          |                                                              |                         |
|                   | BUKKYO UNIVERSITY  |                                                                       |                          | m<br>$\alpha$                                                | $\bullet$<br>$\bigodot$ |
|                   | メール・               | 設定                                                                    |                          | $\left( \mathbf{1}\right)$                                   | $\mathfrak{D}$ -        |
|                   | 作成                 |                                                                       |                          | 全般 ラベル 受信トレイ アカウント フィルタとブロック中のアドレス メール転送と POP/IMAP チャット Labs |                         |
|                   | 受信トレイ(1)           | システムラベル                                                               | ラベルリストに表示                |                                                              |                         |
|                   | スター付き<br>送信済みメール   | 受信レイ ←                                                                |                          | ※「受信トレイ」ラベルは非表示にできません。                                       |                         |
|                   | 下書き                | スター付き                                                                 | 表示 非表示                   |                                                              |                         |
| 默-                |                    | 重要                                                                    | 表示 非表示                   |                                                              |                         |
|                   |                    | 于树木                                                                   | 表示 非表示                   |                                                              |                         |
|                   | $\mathcal{L}$      | 送信済みメール                                                               | 表示 非表示                   |                                                              |                         |
|                   | ーザーを検索             | 下書き                                                                   | 表示 非表示 未読の場合は表示          |                                                              |                         |
|                   | j-system           | すべてのメール                                                               | 表示 非表示                   |                                                              |                         |
|                   |                    | 迷惑メール                                                                 | 表示 非表示 未読の場合は表示          |                                                              |                         |
| 作成                |                    | ゴミ箱                                                                   | 表示 非表示                   |                                                              |                         |
|                   |                    | カテゴリ                                                                  | ラベルリストに表示                | メールリストに表示                                                    |                         |
| 受信トレイ(1)<br>スター付き |                    | カテゴリ                                                                  | 表示 非表示                   |                                                              |                         |
| 送信済みメール           |                    | ソーシャル                                                                 | 表示 非表示                   | 表示 非表示                                                       |                         |
| 下書き<br>一部表示▲      |                    | プロモーション                                                               | 表示 非表示                   | 表示 非表示                                                       |                         |
| 重要                |                    | 新着                                                                    | 表示 非表示                   | 表示 非表示                                                       |                         |
| 于如小               |                    |                                                                       |                          |                                                              |                         |
| すべてのメール<br>迷惑メール  |                    | フォーラム                                                                 | 表示 非表示                   | 表示 非表示                                                       |                         |
| ゴミ箱               |                    | ラベル<br>新しいラベルを作成                                                      | ラベル リストに表示 ▼             | メールリストに表示▼                                                   | 操作                      |
| ▶ カテゴリ            |                    |                                                                       | 注:ラベルを削除しても、メールは削除されません。 |                                                              |                         |

※「開く▼」をクリックすると、非表示のラベルが一時的に表示されます。

② 初期状態では「迷惑メール」や「ゴミ箱」のラベルは非表示になっていますので、必要に応じてラベルリストに表示するように 設定しましょう。

特に、迷惑メールは自動的に判別されて振り分けられますが、精度が 100%という訳ではなく、迷惑メールではないメール が「迷惑メール」ラベルに振り分けられていたという事例もあります。迷惑メールは 30 日後に自動的に削除されますので、 「迷惑メール」ラベルも確認できるように、「表示」、または「未読の場合は表示」に設定することをお勧めします。

# <span id="page-17-0"></span>5.2 新しいラベルの作成

- ① 右上の ま をクリックして「設定」を選択し、「ラベル」タブを開きます。
- ② 「ラベル」タブの下部にある [新しいラベルを作成] ボタンをクリックします。

![](_page_17_Picture_5.jpeg)

③ ラベル名を入力し、[作成] ボタンをクリックします。

なお、以下のように階層構造で表示したい場合は、「次のラベルの下位にネスト」にチェックし、プルダウンメニューから親の ラベルを選択します。

## 【表示例】

![](_page_17_Figure_9.jpeg)

# <span id="page-18-0"></span>5.3 フィルタの作成

- ※スマートフォンアプリ経由での設定はできません。ブラウザ(Safari や Chrome、Edge など)からウェブ版の Gmail で設定してく ださい(以下は、PC での設定の画面です)。
- ① 右上の | ☆ をクリックして「設定」を選択し、「フィルタとブロック中のアドレス」タブを開きます。
- ② 「フィルタとブロック中のアドレス」タブの [新しいフィルタを作成] をクリックします。

![](_page_18_Picture_6.jpeg)

3 検索条件を入力し、[この検索条件でフィルタを作成 ) をクリックします。

![](_page_18_Picture_156.jpeg)

④ 検索条件に一致するメールが届いたときの処理を選択し、[フィルタを作成] ボタンをクリックします。

![](_page_18_Picture_10.jpeg)

# <span id="page-19-0"></span>6 アドレス帳の登録

※以下は PC での画面です。スマートフォンアプリからは、右上のアカウントアイコンをタップして、ダイアログから「Google アカウント にアクセス」をタップ、Google アカウントの画面で、メニュータブを左にスワイプし、「共有するユーザーと情報」タブをタップ。

# <span id="page-19-1"></span>6.1 アドレス帳に登録する

① [メール]▼をクリックし、[連絡先]をクリックします。

![](_page_19_Picture_6.jpeg)

② 連絡先画面に切り替わります。「連絡先の電話番号のデフォルトの国は日本です。」の[承認]ボタンをクリックします。

![](_page_19_Picture_127.jpeg)

③ [新しい連絡先]をクリックし、必要事項を入力し、[追加]ボタンをクリックします※。 ※必ずしもすべての項目を入力する必要はありません。

![](_page_19_Picture_128.jpeg)

④ 「My コンタクト」に連絡先が追加されます。

My コンタクトに登録されているアドレスは、メール作成時に「To(宛先)」をクリックすると一覧が表示される基本のグループ です。

![](_page_20_Picture_107.jpeg)

## <span id="page-20-0"></span>6.2 アドレス帳の中からグループを作成し、メールを一括送信する

① [My コンタクト]からグループにまとめたいアドレスを選択し、チェックマークを付けます。

![](_page_20_Picture_108.jpeg)

② [グループ]ボタンをクリックし、[新規作成]ボタンをクリックします。

![](_page_20_Picture_9.jpeg)

- ③ グループ名を付け、[OK]ボタンをクリックします。
- rl 連絡先首理ツール bu:: × \\_\_<br>- → | 保護された通信 | https://mail.google.com/mail  $\overline{\bullet\circ}$ 32  $\langle \langle \alpha \rangle \rangle$  $\Box$  0  $\triangle$ 新しいグループ  $\begin{tabular}{l|c|c|c|c} \hline $\mathbb{R} \leftarrow$ & $\Delta \leftarrow$ & $\Delta \leftarrow$ & $\mathbb{R}$ & $\{0,0\}$\\ \hline \hline $\mathbb{R} \leftarrow$ & $\Delta \leftarrow$ & $\mathbb{R}$ & $\{0,0\}$\\ \hline $\mathbb{R} \leftarrow$ & $\text{fill}\ \text{if $\mathbb{R} \leftarrow$ & $\mathbb{R}$ & $\text{uniform} \\\hline $\mathbb{R}$ & $\mathbb{R}$ & $\text{normal} \\\hline $\mathbb{R}$ & $\mathbb{R}$ & $\text{uniform} \\\hline $\mathbb{R}$ & $\mathbb{R}$ & $\text{uniform} \\\hline $\mathbb$  $\alpha$ 新しいグループ名を入力してください。 新LU連結先 情報システム課連結網 Myコンタクト (3<br>-<br>スター付き スター10<br>よく連絡をとる人<br>和人1ゲループ<br>●・ OK キャンセル ユーザーを検索<br>まだチャット相手がいい<br>いようです。便用を開<br>始するには、連絡先を<br>相手<br> 新ス・グループ 新しいグループ<br>新しいグループ名を入力してくださ<mark>。</mark><br>-Ë **OK EXAMPLE** ④ グル―プが登録されたことを確認します。

![](_page_21_Picture_4.jpeg)

⑤ 上部のチェック欄をクリックすると、すべてのメンバーが選択されます。その状態で[メール]ボタンをクリックすると、グルー

プのアドレスが入ったメール作成画面が開きます。

![](_page_21_Picture_136.jpeg)

以上